# Pregled priloženih elementov

• Kamera (1)

Kamera je nameščena v vodotesno ohišje. Odprite pokrov ohišja, kot je prikazano spodaj.

- Kabel Micro USB (1)
- Paket akumulatorskih baterij (NP-BX1) (1)
- Vodotesno ohišje (1)
- Pritrditvena sponka (1)
- Ploski prilepni nosilec (1)
- Ukrivljeni prilepni nosilec (1)
- Adapter za stojalo (1)
- Navodila za začetek (ta dokument) (1)
- Referenčni priročnik (1)

# Glavni deli

 Pokrov paketa baterij/ pomnilniške kartice Lučka REC/dostop/CHG (polnjenje) 3 Stikalo REC HOLD Gumb REC (film/fotografija)/  $\overline{\phantom{a}}$ gumb ENTER (izbira menija) 5 Zaklepni vzvod **6** Daljinski sprejemnik IR (oznaka N) **B** Zaslon **9**Zvočnik Gumb PREV (prejšnji meni) Gumb NEXT (naslednji meni) Mikrofoni 13 Objektiv Lučka REC/LIVE Pokrov konektorja (večnamenski priključek/priključek Micro USB)

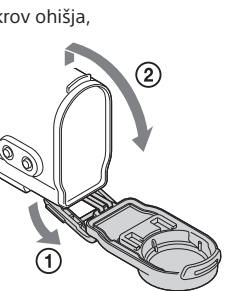

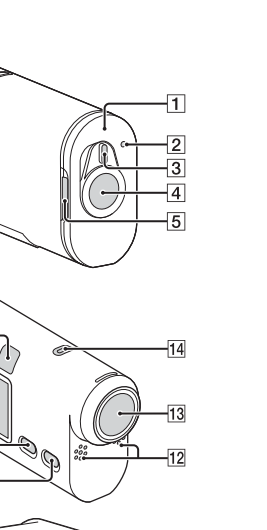

#### **Uvod**

# Polnjenje paketa baterij

1 Pomaknite zaklepni vzvod tako, da bo rumena oznaka vidna, nato odprite pokrov.

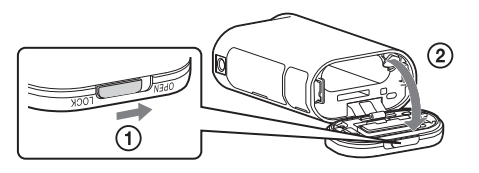

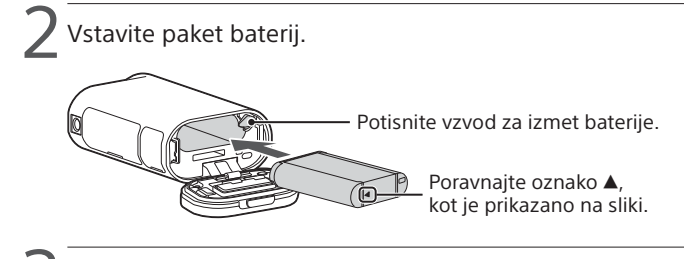

Zaprite pokrov.

Prepričajte se, da rumena oznaka na zaklepnem vzvodu ni vidna.

**4 Prepričajte se, da je kamera izklopljena.** 

Če želite nastaviti datum, uro in regijo, pritisnite gumb NEXT ali PREV ter izberite [SETUP]  $\rightarrow$  [CONFG]  $\rightarrow$  [DATE].

Za izklop kamere večkrat pritisnite gumb NEXT ali PREV, da se prikaže oznaka [PwOFF], in nato pritisnite gumb ENTER.

5 Odprite pokrov priključka ter povežite kamero in vklopljeni računalnik s kablom micro USB (priložen).

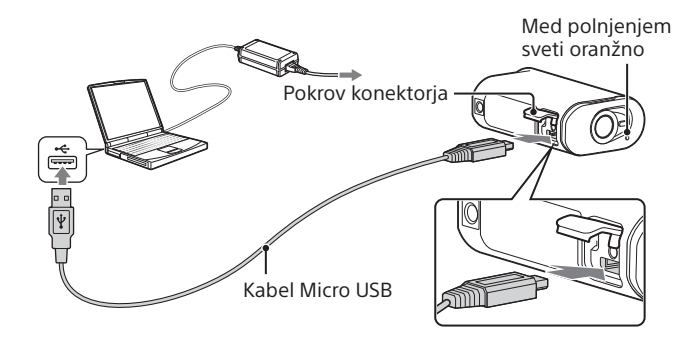

# Vstavljanje pomnilniške kartice

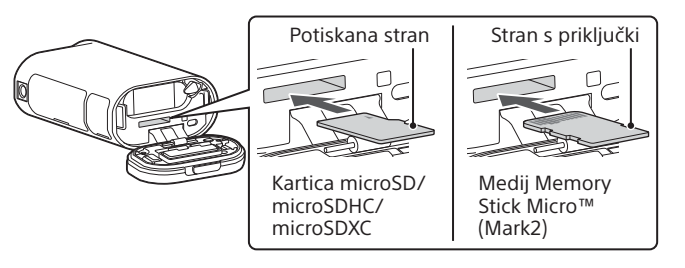

- Pravilno vstavite pomnilniško kartico, pri čemer mora biti ta ustrezno obrnjena.
- Če želite odstraniti pomnilniško kartico, jo potisnite navznoter.
- \* Pri snemanju filmov v formatu XAVC S uporabite kartico SDXC (razred 10).

#### **Opombe**

- Delovanje z vsemi pomnilniškimi karticami ni zagotovljeno.
- Preverite, ali je pomnilniška kartica pravilno obrnjena. Če jo napačno obrnjeno na silo vstavite v režo, se lahko poškodujejo tako kartica in reža kot tudi slikovni podatki na njej.
- Pred uporabo formatirajte pomnilniško kartico.
- Prepričajte se, da sta pokrov konektorja in pokrov paketa baterij/pomnilniške kartice varno zaprta ter da pred uporabo v pokrovu ni tujkov. V nasprotnem primeru lahko pride do vdora vode.

# Nastavitev ure

#### **Snemanje**

1 Pritisnite gumb NEXT ali PREV, da vklopite kamero.

- 2 Pritisnite gumb NEXT ali PREV, da izberete želeni snemalni način.
- $\prec$  Za začetek snemanja pritisnite gumb REC.
- Če želite zaustaviti snemanje, znova pritisnite gumb REC. \* Če pritisnete gumb REC, ko je kamera izklopljena, se zažene snemanje v snemalnem načinu, ki ste ga nastavili pred izklopom kamere.

#### **Opombe**

- Pri dalj časa trajajočem snemanju se lahko temperatura kamere dvigne do točke, na kateri se snemanje samodejno zaustavi.
- Predvajanje slik, posnetih z drugimi kamerami, s to kamero ni zagotovljeno.

#### **Nastavitev**

V načinu [SETUP] lahko spremenite snemalni način in različne nastavitve kamere.

1 Pritisnite gumb NEXT ali PREV, da prikažete meni [SETUP], in nato pritisnite gumb ENTER.

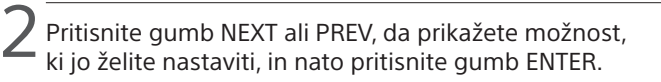

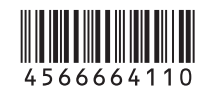

4-566-664-**11**(1) (SI)

# **SONY**

# Digitalna videokamera HD

#### Navodila za začetek

Podrobne informacije o načinih uporabe kamere in programske opreme najdete na spodnjem spletnem mestu.

http://www.sony.net/actioncam/support/

Za urejanje filmov uporabite računalniško programsko opremo »Action Cam Movie Creator«, ki jo lahko prenesete s spodnjega spletnega mesta.

http://www.sony.net/acmc/

Podatke na nalepki (v črtkanem okvirju spodaj) potrebujete, ko povezujete kamero s pametnim telefonom.

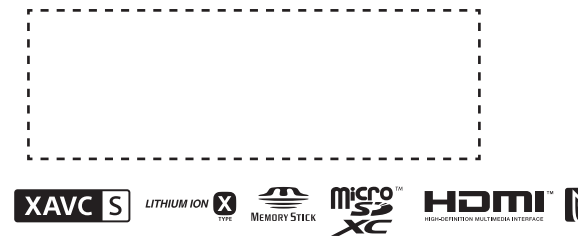

#### Elementi menija

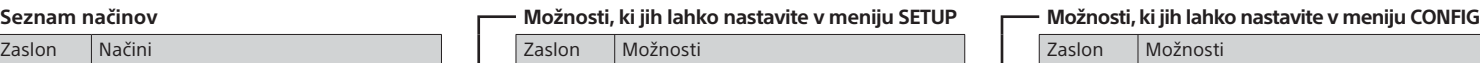

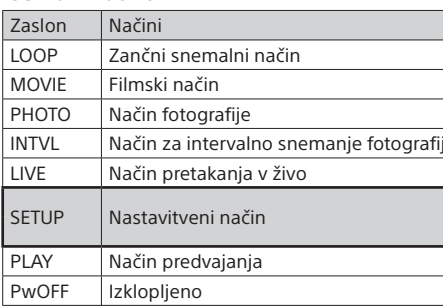

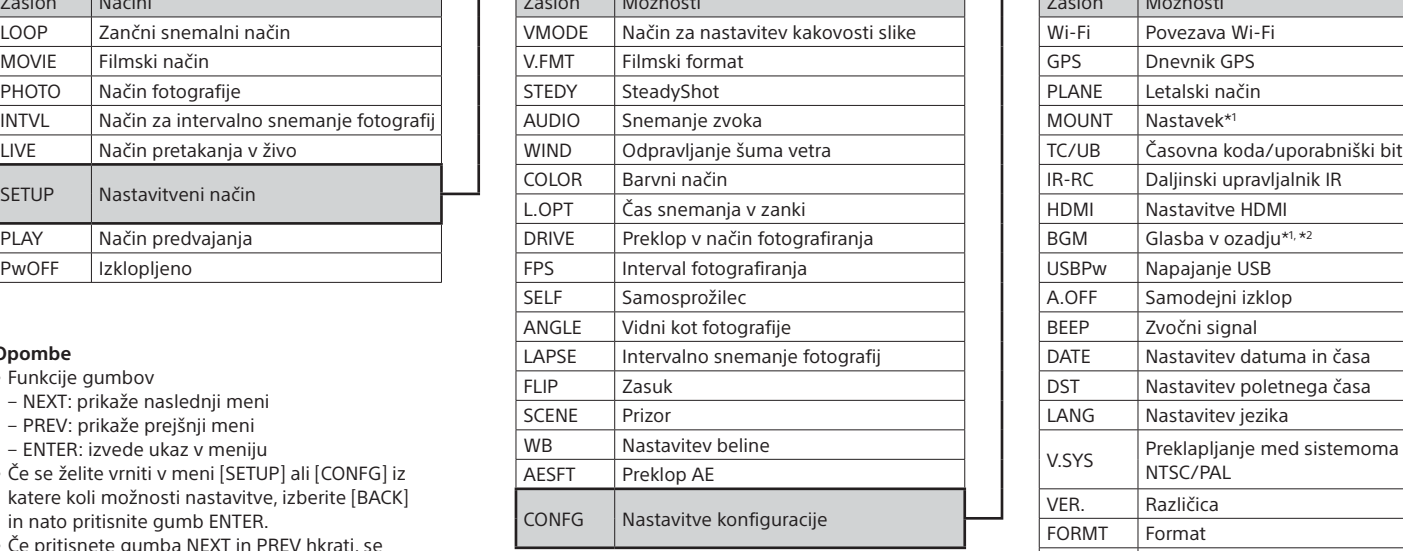

#### **Opombe**

• Funkcije gumbov

 $\Box$  Ko je na zaslonu kamere prikazana oznaka [ACPT?], pritisnite gumb ENTER na kameri.

- NEXT: prikaže naslednji meni
- PREV: prikaže prejšnji meni
- ENTER: izvede ukaz v meniju
- Če se želite vrniti v meni [SETUP] ali [CONFG] iz katere koli možnosti nastavitve, izberite [BACK] in nato pritisnite gumb ENTER.
- Če pritisnete gumba NEXT in PREV hkrati, se prikaže meni za nastavitev povezave Wi-Fi.
- Glede na pogoje delovanja kamere se meni lahko spremeni.

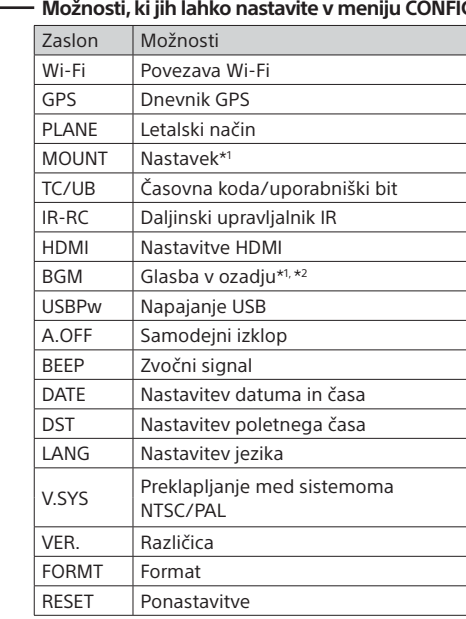

\*1 To so nastavitvene možnosti za Highlight Movie Maker. Za podrobnosti glejte Vodnik za pomoč. \*2 Ta funkcija v nekaterih državah/regijah ni

na voljo.

# **Povezovanje z daljinskim upravljalnikom**

# **Live-View (naprodaj posebej)** 1 Vklopite daljinski upravljalnik Live-View.

Za podrobnosti o delovanju glejte Vodnik za pomoč pri uporabi daljinskega upravljalnika Live-View.

Pritisnite gumb NEXT ali PREV, da izberete [SETUP]  $\rightarrow$  $[CONFG] \rightarrow [Wi-Fi] \rightarrow [ON].$ 

Na kameri omogočite povezavo Wi-Fi ter se z oznako N $(\blacksquare)$ na pametnem telefonu dotaknite oznake N  $(\blacksquare)$  na kameri. Ko se aplikacija PlayMemories Mobile zažene, se samodejno uporabijo nastavitve za vzpostavitev povezave Wi-Fi.

3 Izberite SSID kamere (priložen tem navodilom) na daljinskem upravljalniku Live-View.

#### **Povezovanje s pametnim telefonom**

Kamero lahko upravljate s pametnim telefonom in daljinskim upravljalnikom Live-View, ki je naprodaj posebej.

### Nameščanje aplikacije PlayMemories Mobile™ v pametni telefon

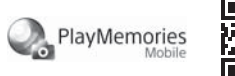

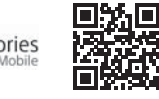

#### Android OS

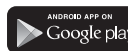

 V storitvi Google Play poiščite aplikacijo PlayMemories Mobile in jo namestite. Za uporabo funkcij povezave z enim dotikom (NFC) potrebujete Android 4.0 ali novejšo različico.

#### iOS

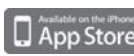

V storitvi App Store poiščite aplikacijo PlayMemories Mobile in jo namestite. Funkcije povezave z enim dotikom (NFC) niso na voljo za iOS.

#### **Opombe**

- Če ste v pametni telefon že namestili aplikacijo PlayMemories Mobile, jo posodobite na zadnjo različico.
- Delovanje funkcije Wi-Fi, opisane v teh navodilih, ni zagotovljeno za vse pametne telefone in tablice.
- Načini upravljanja in prikazni zasloni aplikacije se lahko v prihodnjih nadgradnjah aplikacije spremenijo brez predhodnega obvestila.
- Za več informacij o aplikaciji PlayMemories Mobile obiščite naslednjo spletno stran.

(http://www.sony.net/pmm/)

• Dostop do trgovine Google Play morda ne bo na voljo, odvisno od države ali regije. V tem primeru v spletu poiščite aplikacijo »PlayMemories Mobile« in jo namestite.

# Povezovanje

#### Android

 Vklopite kamero in omogočite povezavo Wi-Fi. Izberite snemalni način: [LOOP], [MOVIE], [PHOTO], [INTVL]. Zaženite aplikacijo PlayMemories Mobile v pametnem telefonu. Izberite SSID, ki je naveden na nalepki na teh navodilih. Vnesite geslo, ki je navedeno na isti nalepki (samo ob prvi uporabi).

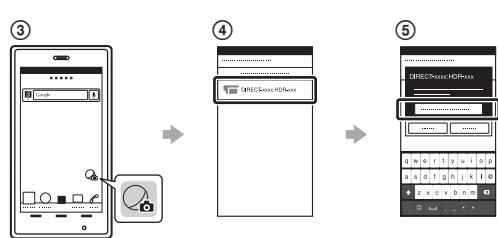

#### Android (s podporo za NFC)

#### iPhone

- Vklopite kamero in omogočite povezavo Wi-Fi.
- Izberite snemalni način: [LOOP], [MOVIE], [PHOTO], [INTVL].
- Odprite meni [Settings] v pametnem telefonu.
- Izberite možnost [Wi-Fi] v pametnem telefonu.

Izberite SSID, ki je naveden na nalepki na teh navodilih.

Vnesite geslo, ki je navedeno na isti nalepki (samo ob prvi uporabi).

Preverite, ali je SSID kamere prikazan na zaslonu

- pametnega telefona.
- Vrnite se na začetni zaslon in zaženite aplikacijo PlayMemories Mobile.

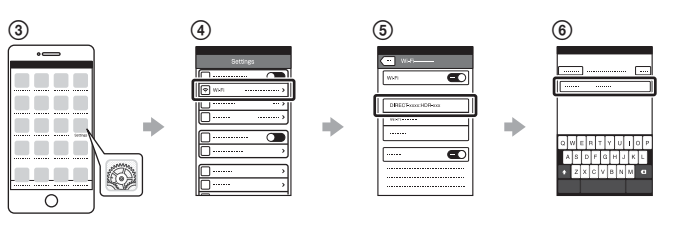

### **Če izgubite nalepko**

Če izgubite nalepko, lahko svoj ID uporabnika in geslo prikličete po naslednjem postopku.

V kamero vstavite napolnjen paket baterij.

S kablom micro USB (priložen) povežite kamero in računalnik.

Pritisnite gumb NEXT ali PREV, da vklopite kamero.

 $\widehat{A}$  V računalniku izberite možnost [Computer]  $\rightarrow$  [PMHOME]  $\rightarrow$ 

 $[INFO] \rightarrow [WIFI\_INF.TXT]$  ter potrdite ID uporabnika in geslo.

#### **Uporaba Vodnika za pomoč**

»Vodnik za pomoč« je spletni priročnik z navodili. V njem poiščite podrobnosti o načinu uporabe kamere, nastavitvenih/ upravljalnih možnosti pametnega telefona in varnostnih ukrepih. http://rd1.sony.net/help/cam/1520/h\_zz/

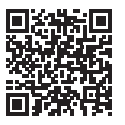